## **Facturation**

## **Comment mettre une famille en douteux ?**

Je souhaite passer une famille en douteux pour indiquer son solde ou des mouvements en douteux.

Pré-requis :

1- **Créer un type de mouvement "OD DOUTEUX"** pour catégoriser les mouvements en douteux. Mettre 411100 au crédit et 416100 au débit avec intégration détail.

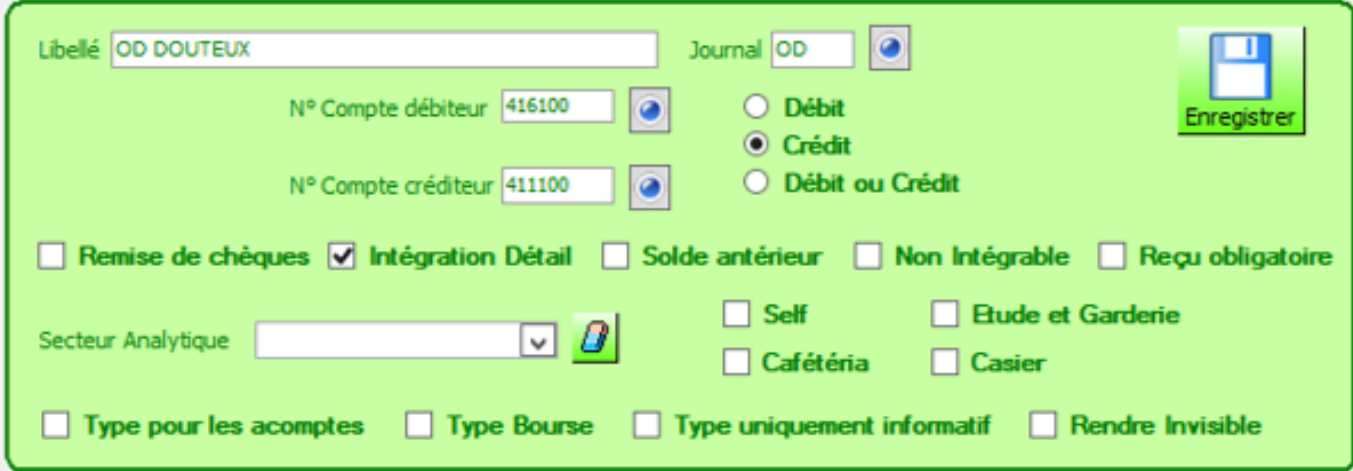

2- **Associer le type de mouvement dans les Paramètres**/onglet Règlements pour la rubrique OD DOUTEUX

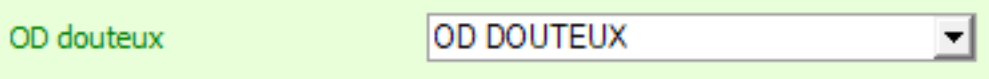

Passer la famille en douteux :

Il existe 2 moyens pour passer la famille en douteux :

1- Sur l'écran d'accueil de la facturation, sélectionner un élève, sélectionner le responsable concerné puis faire un clic droit sur le solde global associé > "Mettre tous les mouvements du responsable en douteux"

## **Facturation**

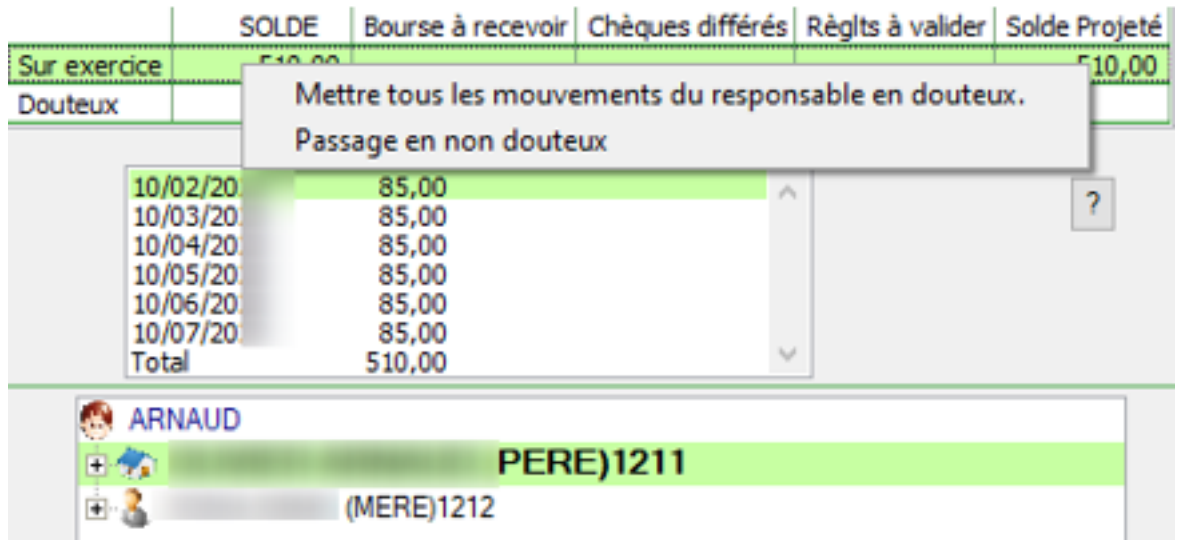

2- Dans **Traitement/Visualiser les mouvements**, sélectionner le type de mouvement Facture principale, effectuer la recherche. Sélectionner le mouvement de la facture principale de la famille à mettre en douteux puis cliquer sur "**Modifier la sélection**" et "**Marquer comme douteux pour la sélection**"

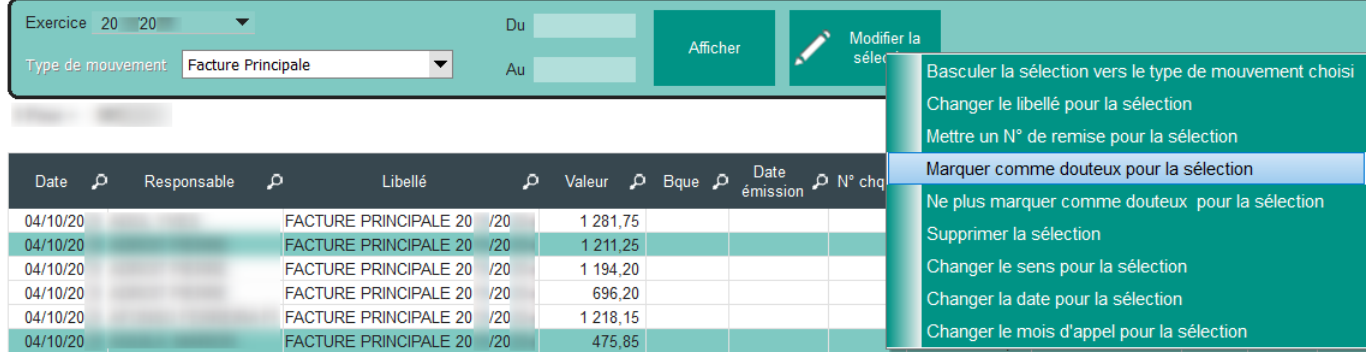

Référence ID de l'article : #1157 Auteur : Elise Hanicot Dernière mise à jour : 2022-10-21 10:20